## **Формирование открепленной подписи с использованием КриптоАРМ**

## 1. Открыть КриптоАРМ

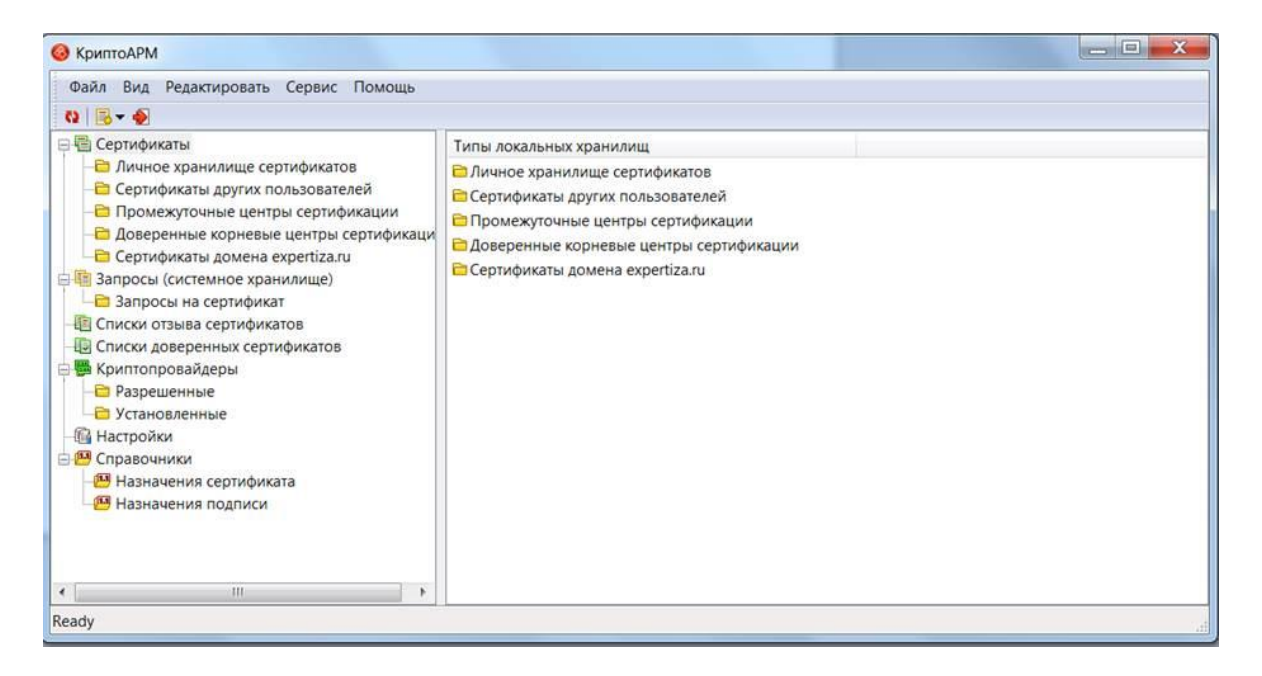

## 2. Выбрать «Файл» -> «Подписать»

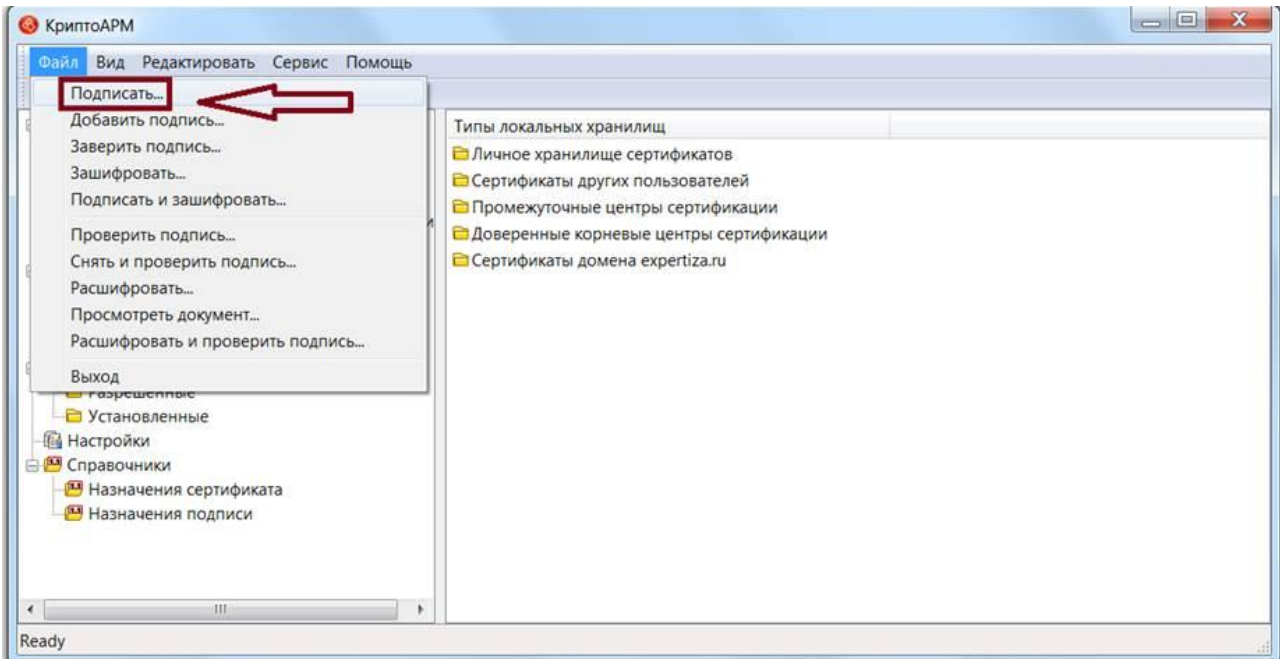

3. Установить галочку «Использовать настройку по умолчанию» и нажать «Далее»

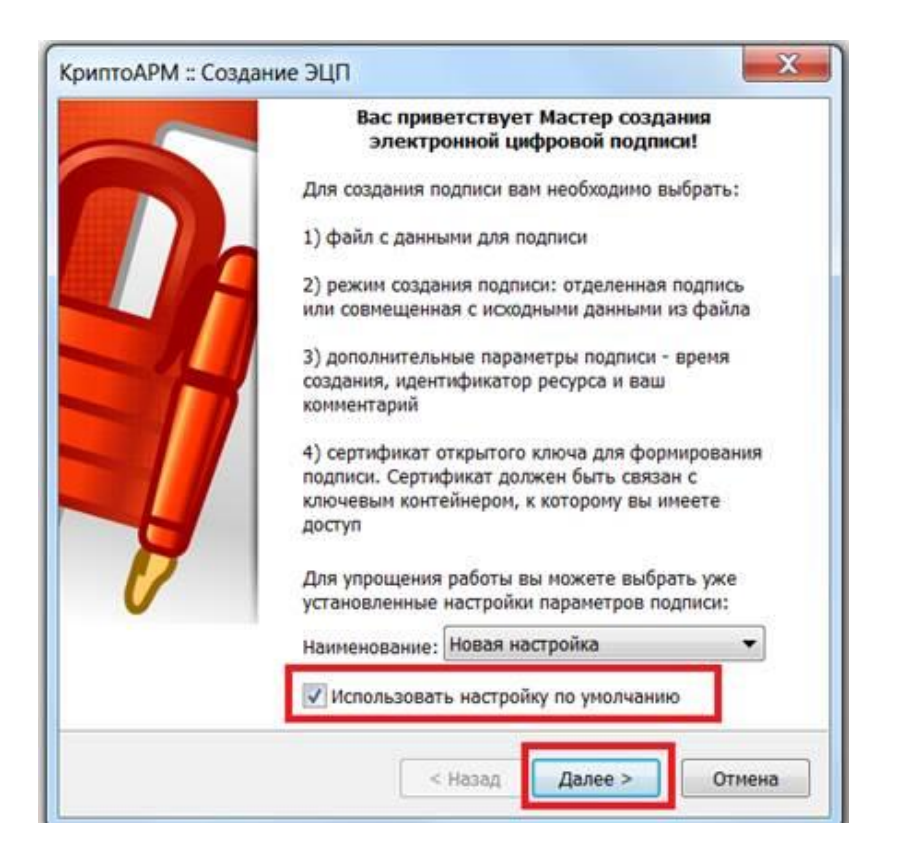

4. Добавить файл для подписания и нажать «Далее»

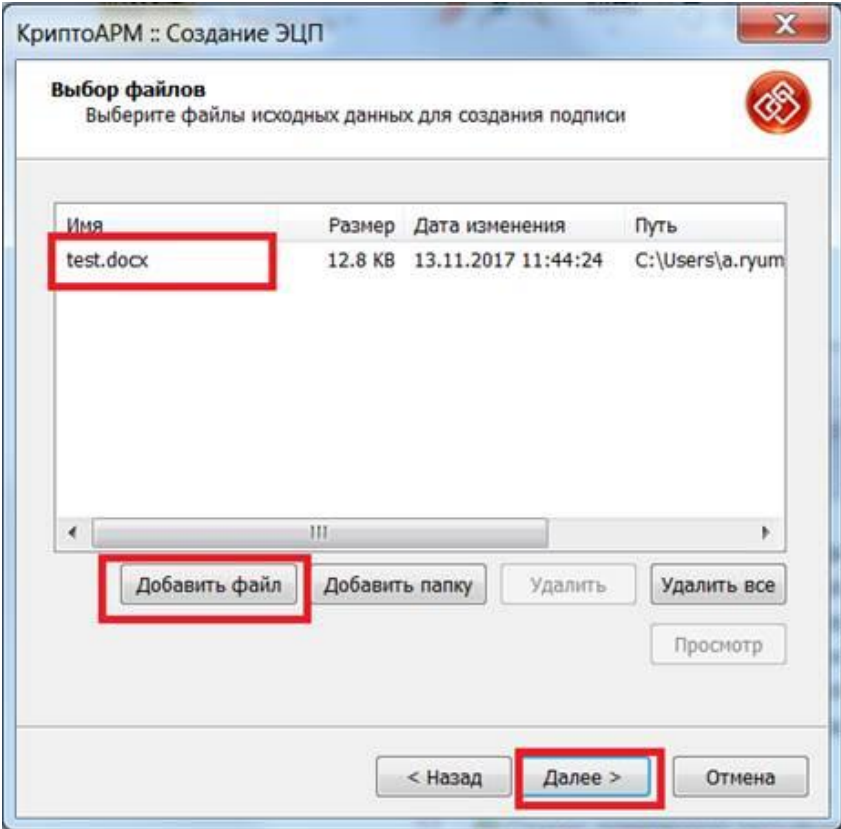

## 5. (!!!) **Выбрать «BASE64-кодировка»** и нажать «Далее»

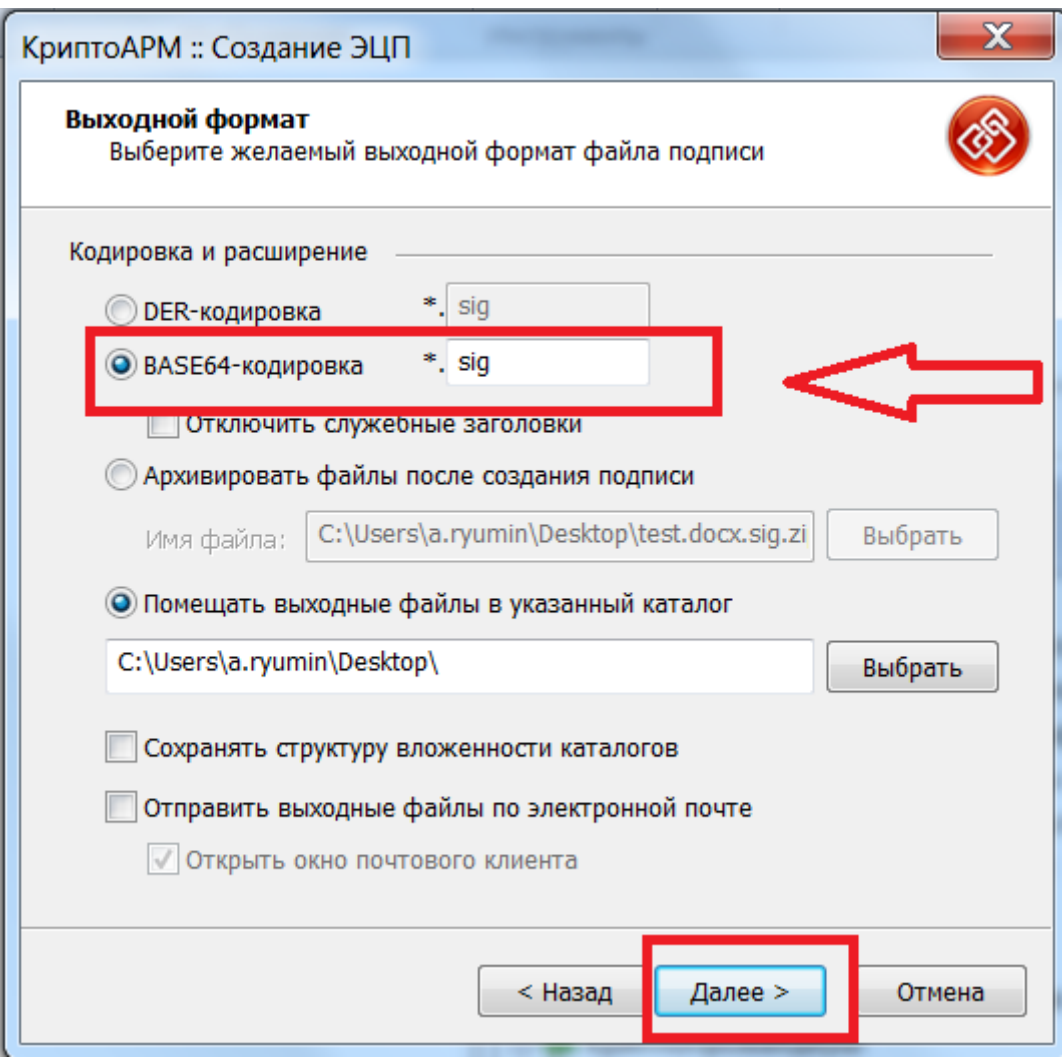

6. Установить галочку «Сохранить подпись в отдельном файле» и нажать «Далее»

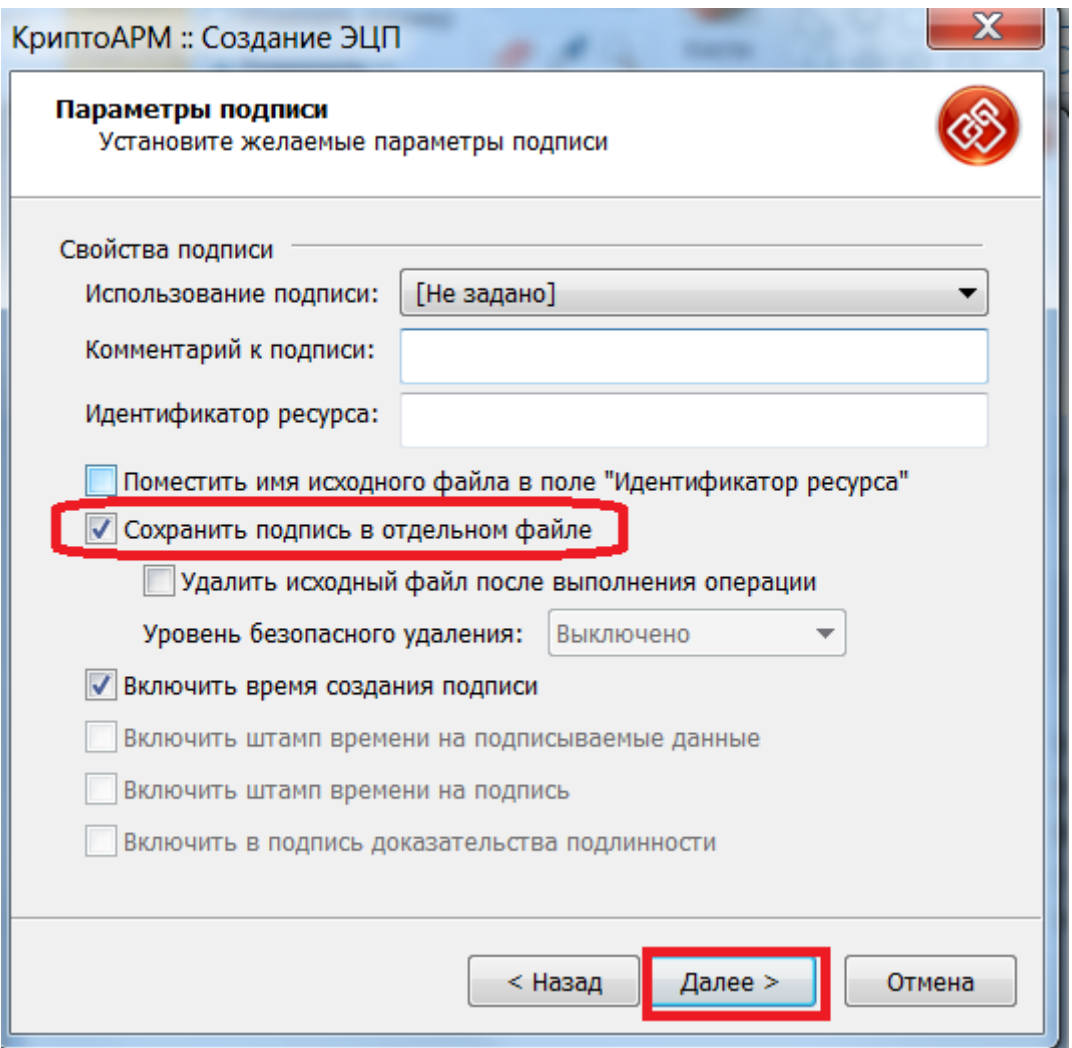

7. Выбрать свой сертификат и перейти на шаг завершить подписание.